## **ขั้นตอนการตั้งค่าเบอื้ งต้นอุปกรณ์VoIP ยหี่ ้อ New Rock รุ่น MX60E**

## **ด้านหน้าอุปกรณ์**

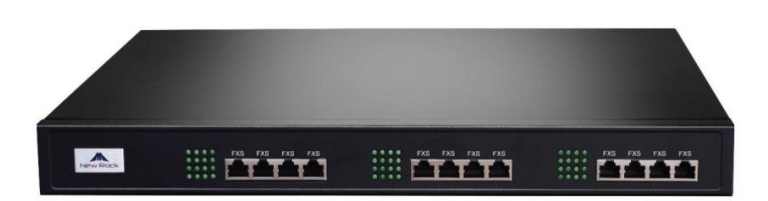

#### **ด้านหลังอุปกรณ์**

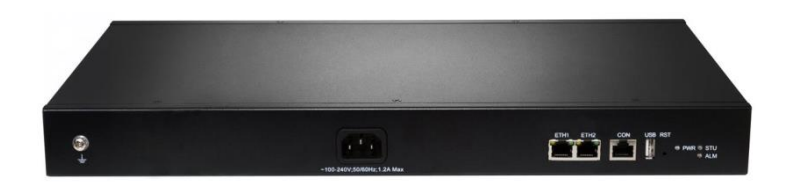

#### **การเข้าหัว RJ-45 ไป RJ-11**

## Table 1 Standard table for leading wires of RJ45 plug

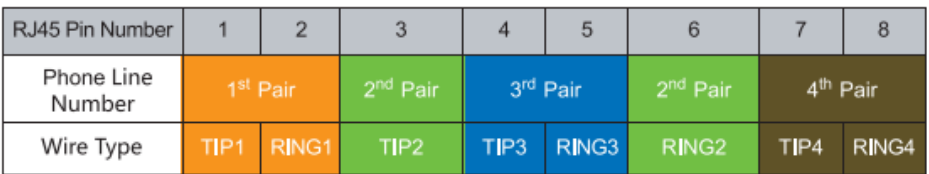

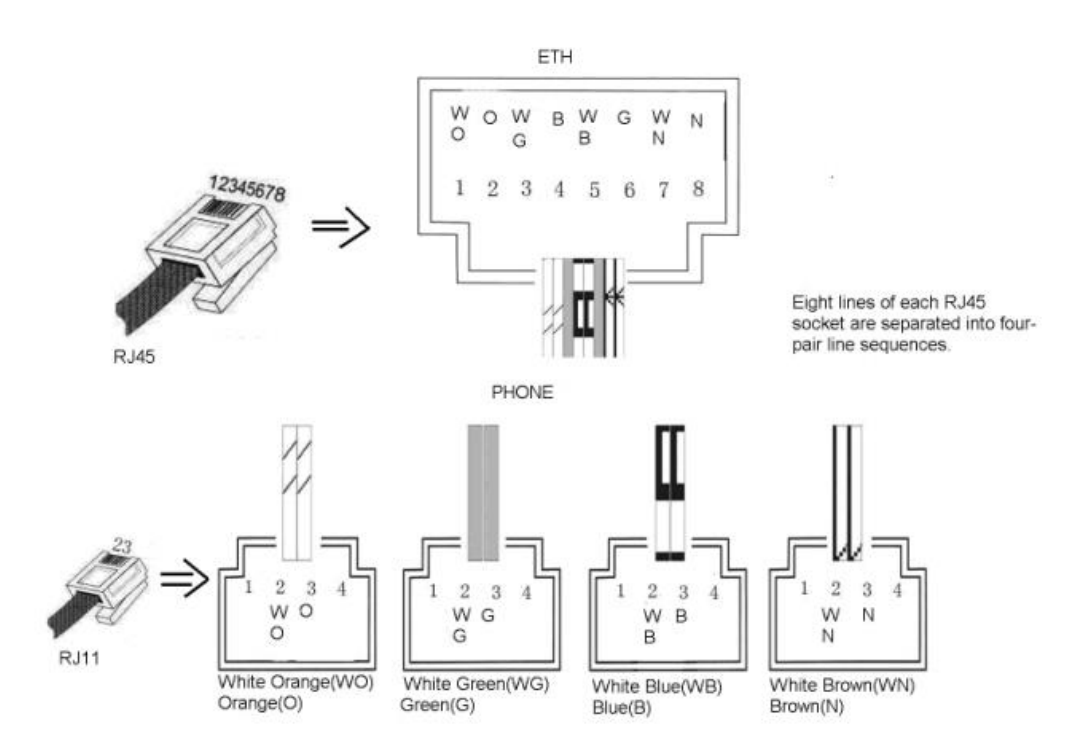

เชื่อมต่อสาย LAN เข้าพอร์ต ETH เพื่อ Management อุปกรณ์

1. ค่าเริ่มต้นของ IP Address อุปกรณ์คือ 192.168.2.240 Subnet Mask 255.255.0.0 ต้องทำการตั้งค่า IP ของเครื่องคอมพิวเตอร์ที่จะเข้า Manage ให้อยู่วงเดียวกัน

หมายเหตุ สามารถตรวจสอบ IP Address ของอุปกรณ์ได้โดยการต่อหัวโทรศัพท์ที่พอร์ต FXS แล้วกด ## ระบบจะแจ้ง IP Address ของเครื่องให้ทราบ (เป็นภาษาอังกฤษ)

2. เปิด Browser แล้วพิมพ์ IP Address 192.168.2.240 จะมีหน้าต่างแจ้งเตือน ให้คลิก ok แล้วไปคลิกที่ Advanced

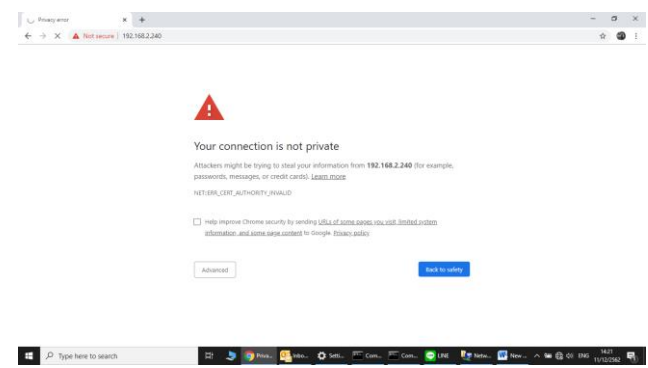

แล้วคลิกที่ Process to 192.168.2.240 (unsafe)

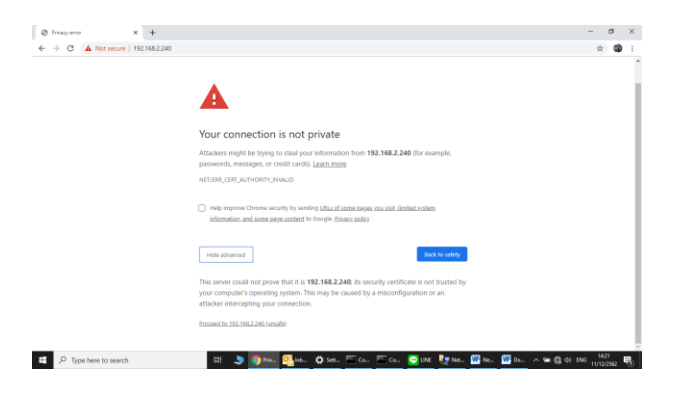

เข้าสู่หน้าจอ Login User : Admin Password : mx60

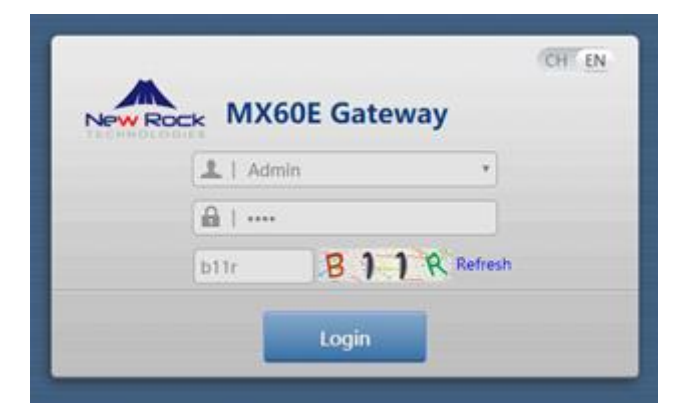

**3.** เมื่อเข้าสู่หน้าจอการตั้งค่าแท็บ Basic ให้คลิกเมนู Network แล้วเปลี่ยน IP Address เป็น IP ของวง Network ที่ใช้งานในระบบจริง ปกติ จะรับ IP จาก Network โดยตั้งค่าเป็น **Obtain an IP address automatic**

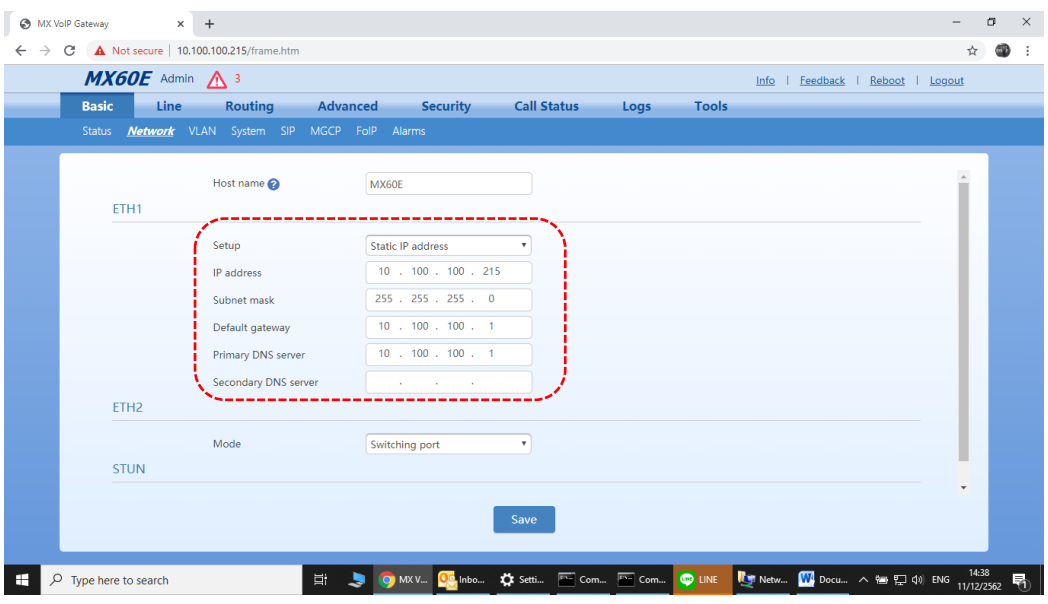

เมื่อตั้งค่า IP เสร็จทำการ Save แล้ว Reboot อุปกรณ์เพื่อให้อุปกรณ์ทำงานที่ IP Address ใหม่ หลัง Reboot เสร็จ ให้ทำการ Log in เข้าไปใหม่

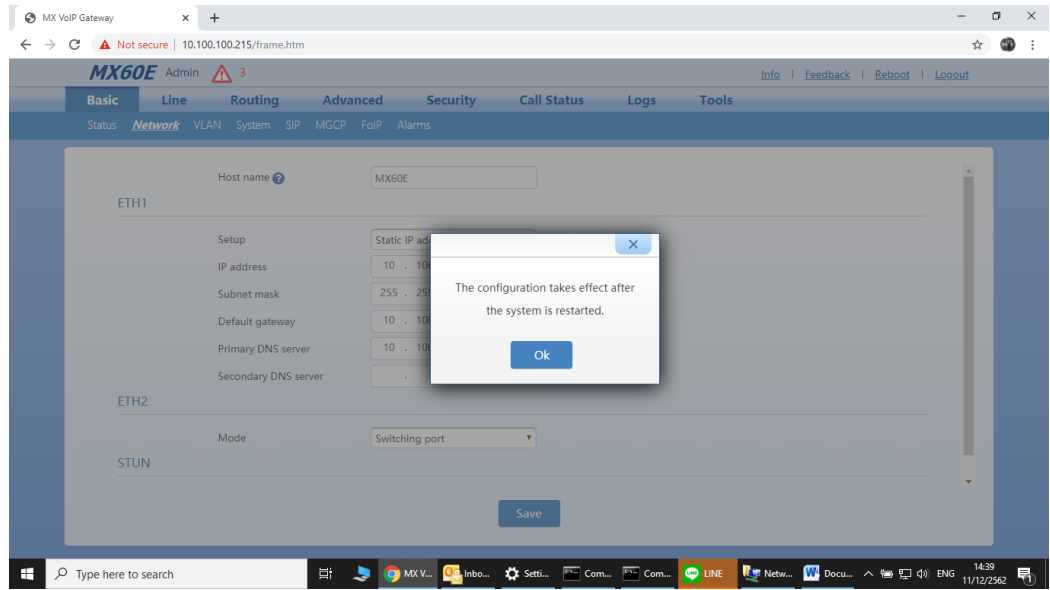

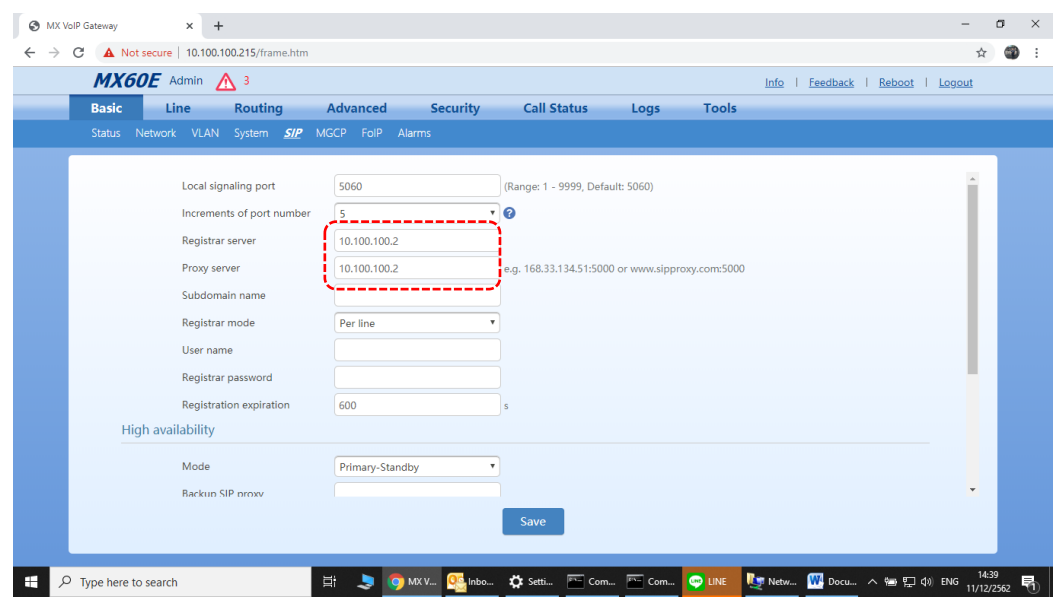

4. ที่แท็บ Basic ให้คลิกเลือที่เมนู SIP แล้วทำการใส่ค่า IP Address ของ SIP Server แล้ว Save

5. คลิกแท็บ Line แล้วคลิกเลือกเมนู Configuration แล้วใส่ค่ารายละเอียด SIP Account แต่ละเบอร์แล้วคลิก

Save

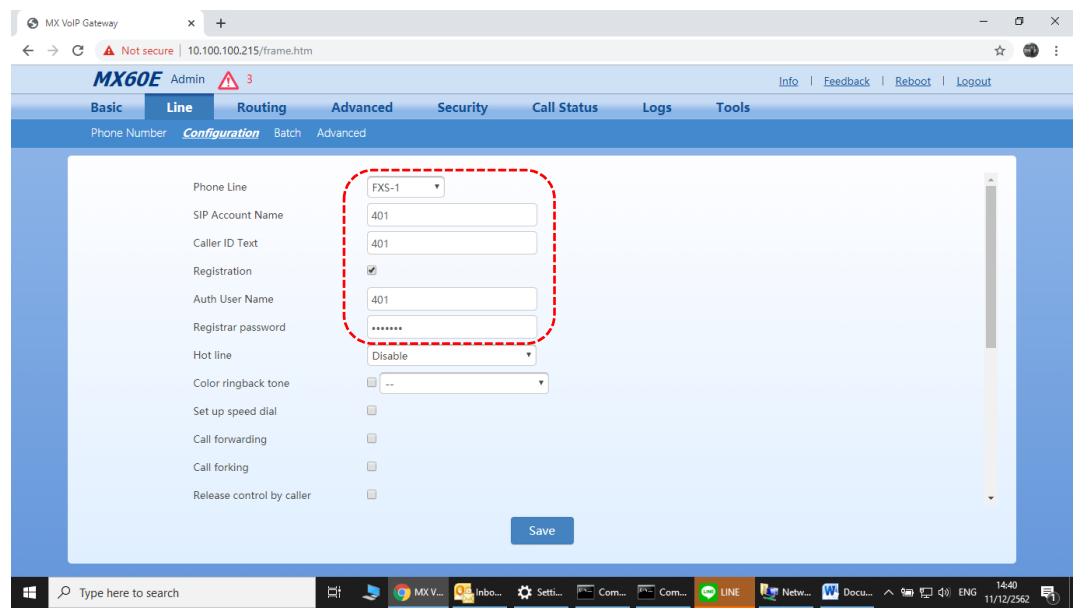

6. ตรวจสอบสถานะ Register โดยคลิกที่แท็บ Call Status แล้วคลิกเมนู Call Status แล้วให้ดูที่พอร์ตที่ Configured และคอลัมน์ Register Status ถ้า Configuration Register กับ SIP Server แล้วจะขึ้นสถานะ Register Success แสดงว่าพอร์ตนั้นพร้อมใช้งาน ให้ทดสอบโทร เข้า-ออก ดู

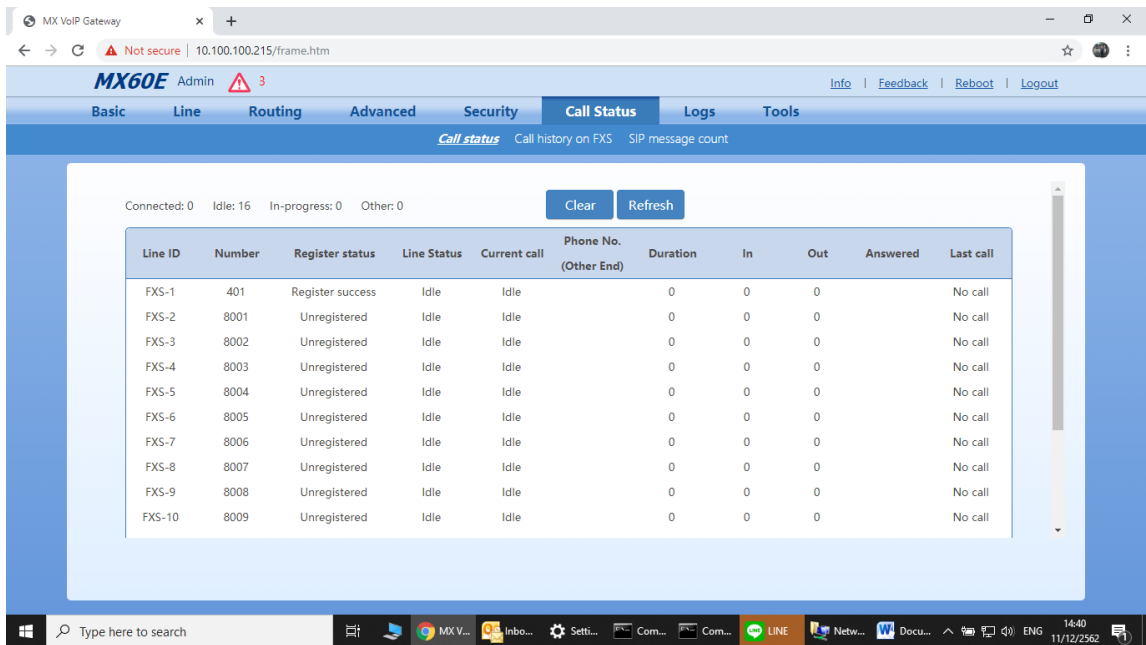

## **1. การตั้งค่า VLAN**

ไปที่เมนู BASIC -> VLAN แล้วตั้งค่าตามหน้าจอ

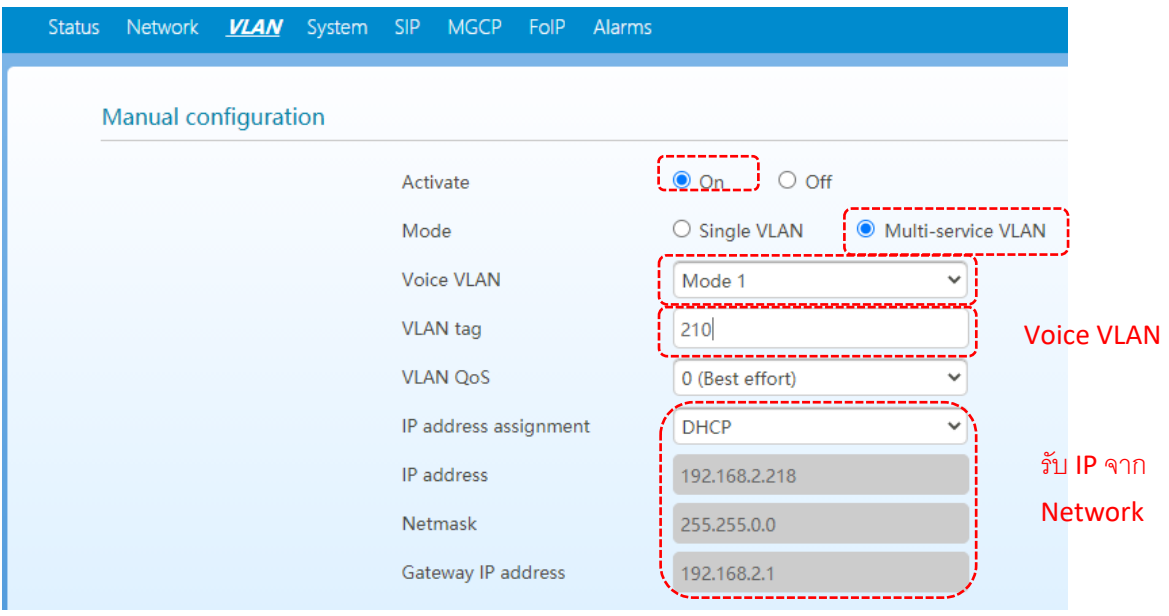

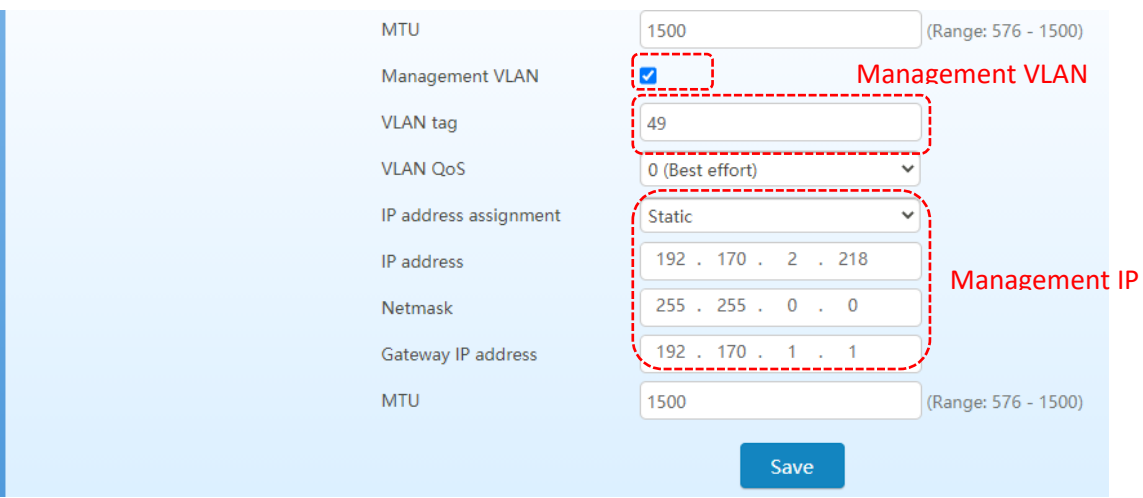

์ ตั้งค่าเสร็จแล้ว Save และ Reboot หลังจาก Reboot ให้นำ อุปกรณ์ไปต่อเข้ากับ Network พอร์ตที่ มี Voice VLAN และ Management VLAN แล้วให้ทำการ Managed อุปกรณ์ผ่าน Management IP ตามที่ ได้ตั้งค่าไว้

# **2. การแก้ปัญหาเบื้องต้น**

2.1 อาการโทรเข้าระบบตอบรับของตู้ PABX แล้วกดเบอร์ต่อภายในไม่ได้ หรืออาการอื่นๆ ที่เกี่ยวกับ การกด Digit เบอร์ภายในตู้ PABX ให้เข้าไปที่ Basic -> System แล้วทำการปรับค่าตรง DTMF Transmission method = Audio แล้ว Save ค่า

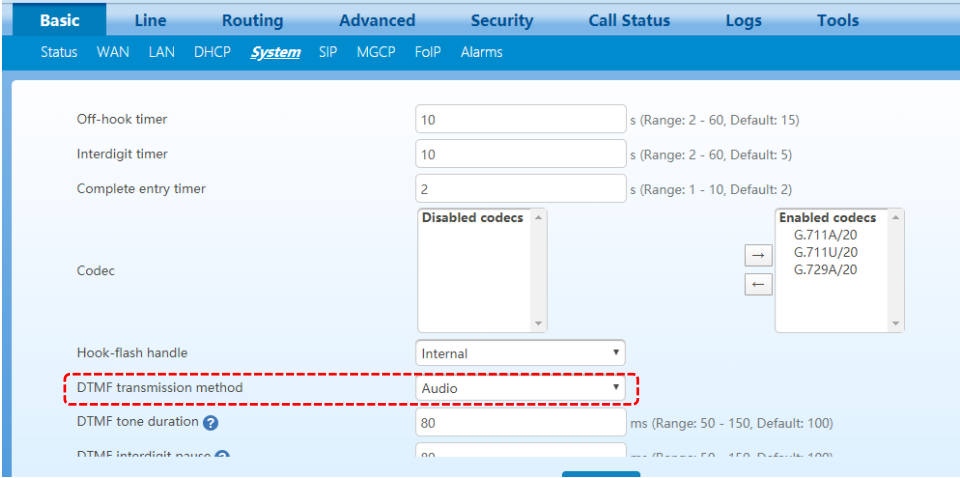

2.2 การปรับเปลี่ยนค่าสัญญาณ Tones ในกรณีที่สัญญาณไม่ตรงกับสัญญาณของตู้ PABX ที่ไป เชื่อมต่อ ต้องมีการปรับเปลี่ยนสัญญาณให้ตรงกัน ให้เข้าไปที่แท็บ Advanced คลิกที่เมนู Tones เข้าไปเลือกตรง Country/Region ให้เป็น Customized แล้วปรับเปลี่ยนค่าให้ตรงกับค่าของตู้ PABX ได้เลย เสร็จแล้วทำการ Save สำหรับสัญญาณ Tones ตามมาตรฐานของประเทศไทยมี ดังนี้

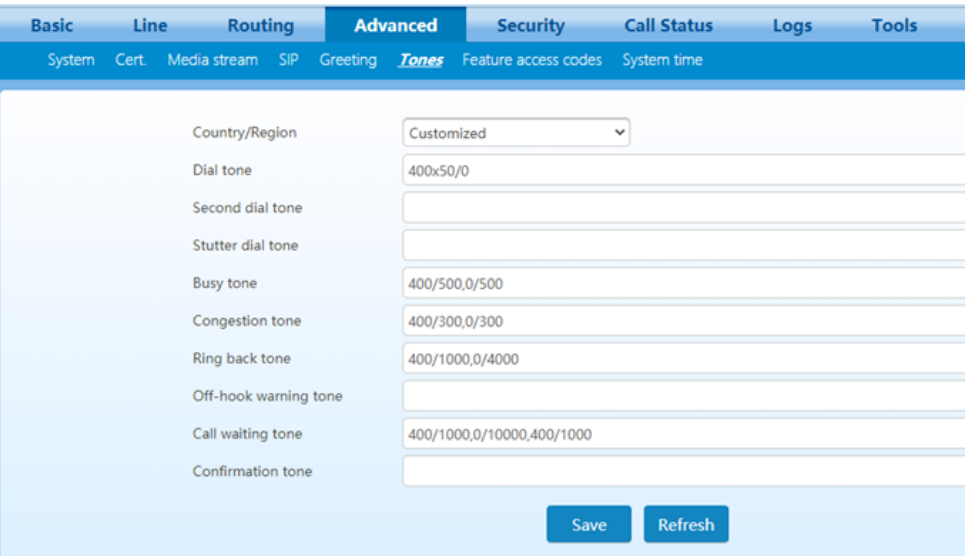

2.3 การโทรเบอร์สายด่วนพิเศษ ไม่ได้ เช่นเบอร์ที่มี 4 หลักต่างๆ ตัวอย่าง 1212, 1116 ฯลฯ ให้ทำการ เพิ่มเบอร์ที่โทรไม่ได้ลงไปใน Digit map โดยเข้าไปที่เมนู Routing -> Digit map

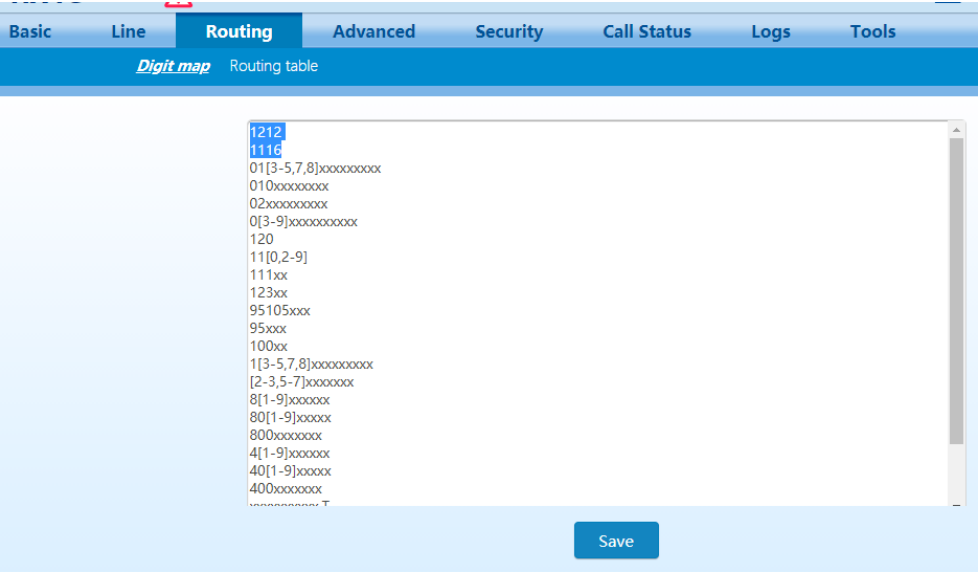

2.4 ปัญหา Fax ไม่ได้ การปรับเปลี่ยน Config ของสัญญาณ Fax ในกรรณีที่ Fax เข้าไม่ได้ หรือ Fax ไม่ออก ให้ลองทำการปรับเปลี่ยน Config ที่เกี่ยวกับ Fax และทดสอบดูใหม่ ซึ่งสามารถปรับเปลี่ยน ได้โดยเข้าไปที่เมนู Basic -> FoIP แล้วเข้าไปปรับเปลี่ยนที่ Fax configuration ให้เลือก Allow opposite terminal to switch to T.38 แล้วทดสอบ Fax ใหม่อีกที

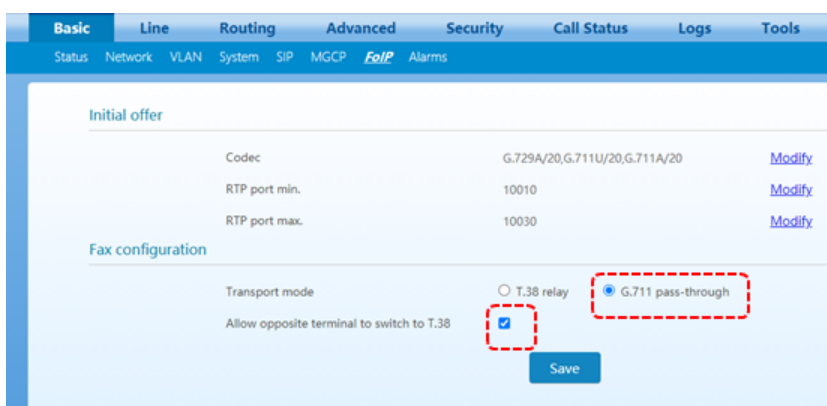

2.5 การตั้งค่า Line reverse

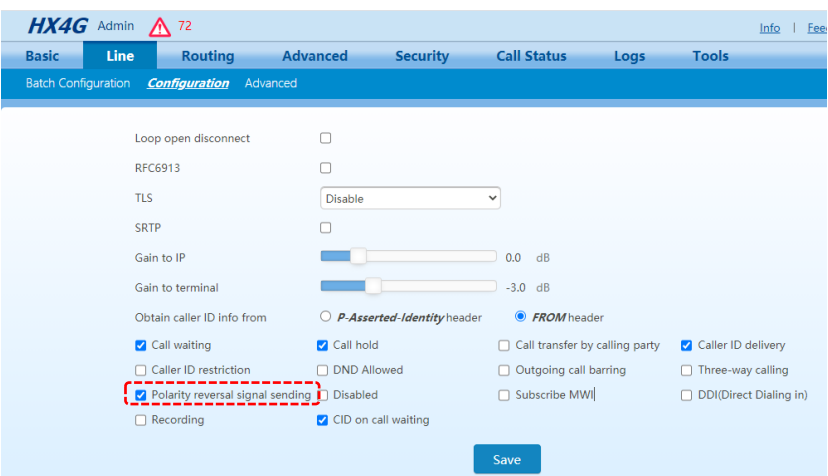

2.6 อาการสายค้าง ให้ตั้งค่า Loop open disconnect

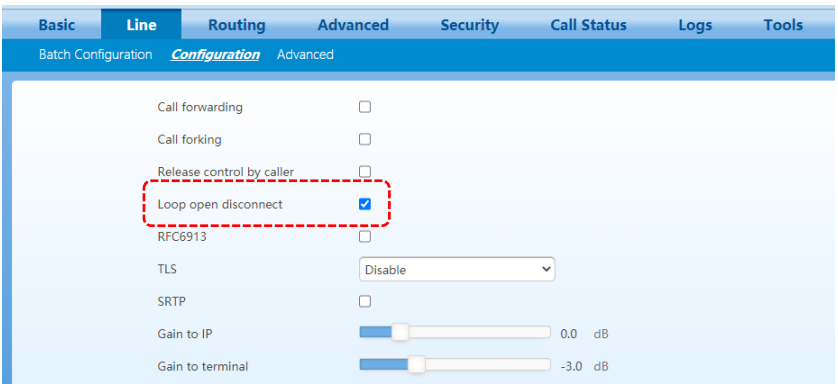

2.7 โทรศัพท์เสียงเบา, ดัง, ก้อง, สะท้อน ให้ลองปรับค่าที่เมนู Line -> Configuration เพื่อเพิ่ม/ลด กาลังส่งของอุปกรณ์ที่ Gain to IP หรือ Gain to terminal

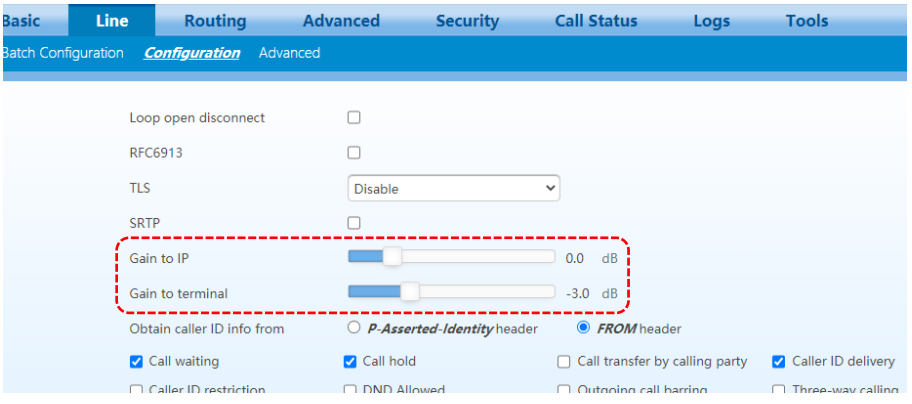

2.8 ปัญหาสามารถ register sip ได้แต่โทรเข้าโทรออกไม่ได้หรือโทรได้แต่ไม่มีเสีย ให้เช็คที่ Router ว่ามี enable SIP ALG เอาไว้ ไหม ถ้า Enable ไว้ Router จะ block packet ทำให้ไม่สามารถโทรเข้า โทรออกได้แต่สถานะ sip registered อยู่ หากเจอปัญหานี้ลองทำการ disable SIP ALG ดูก่อน ซึ่ง ส่วนใหญ่จะอยู่ในส่วนของ firewall ใน router บางรุ่น